## QUICK REFERENCE 1/4

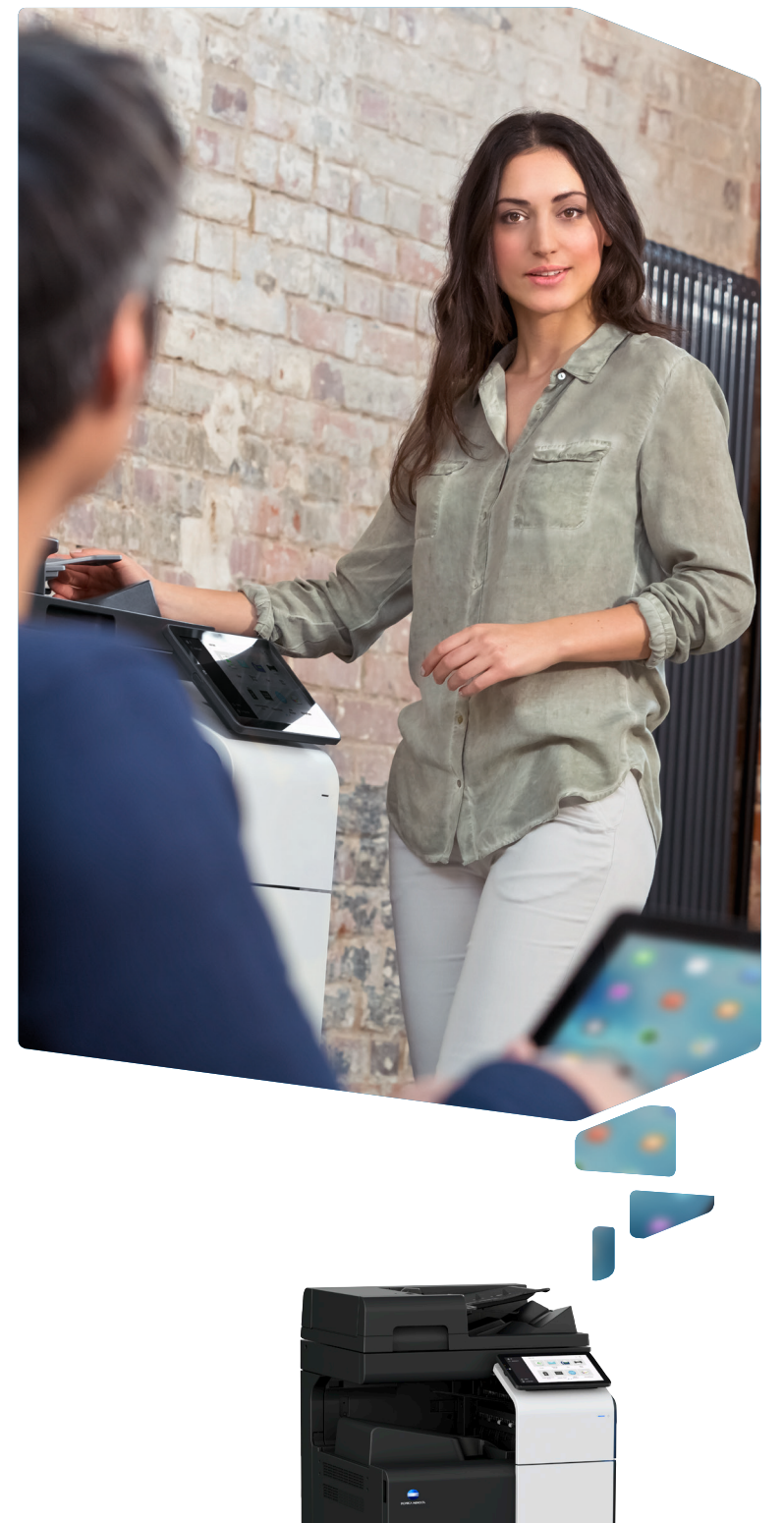

# **PHOTOCOPIERS DIRECT LTD**

22 Abbey Road, London NW10 7RE 0800 174 293 www.photocopiersdirect.co.uk sales@photocopiersdirect.co.uk

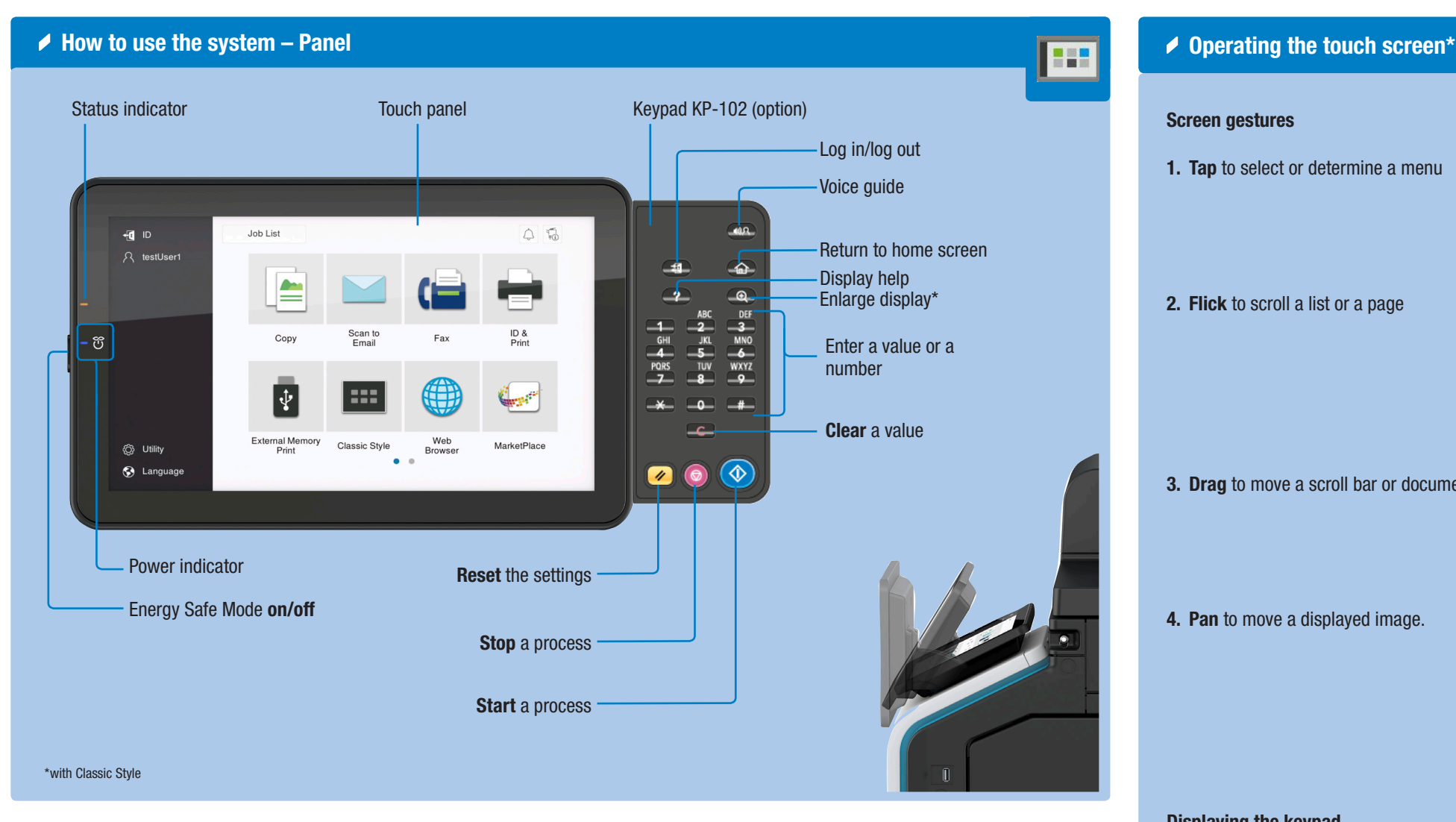

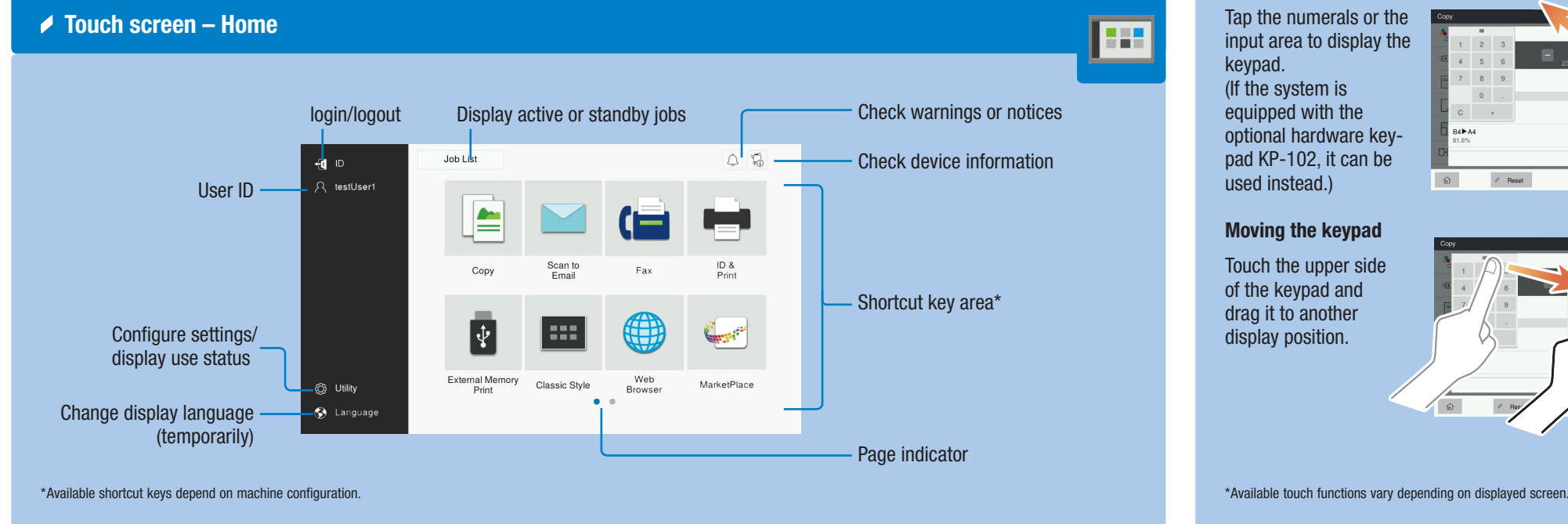

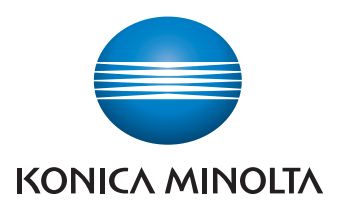

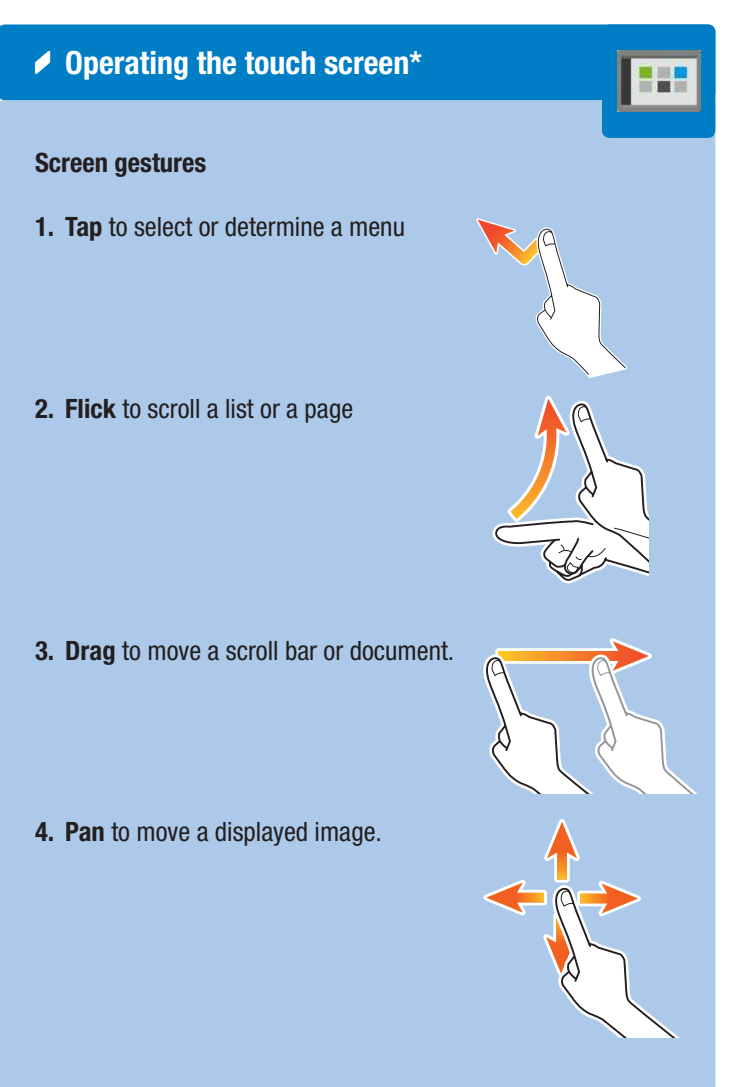

#### Displaying the keypad

Tap the numerals or the input area to display the keypad. (If the system is equipped with the optional hardware keypad KP-102, it can be used instead.)

#### Moving the keypad

Touch the upper side of the keypad and drag it to another display position.

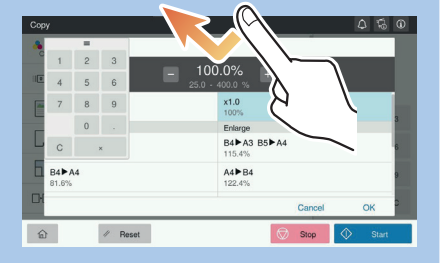

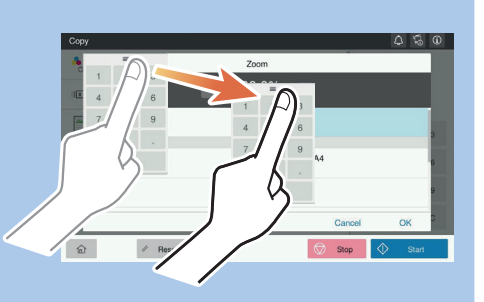

## bizhub C360i/C300i/C250i

## QUICK REFERENCE 2/4

### Zoom Duplex Settings

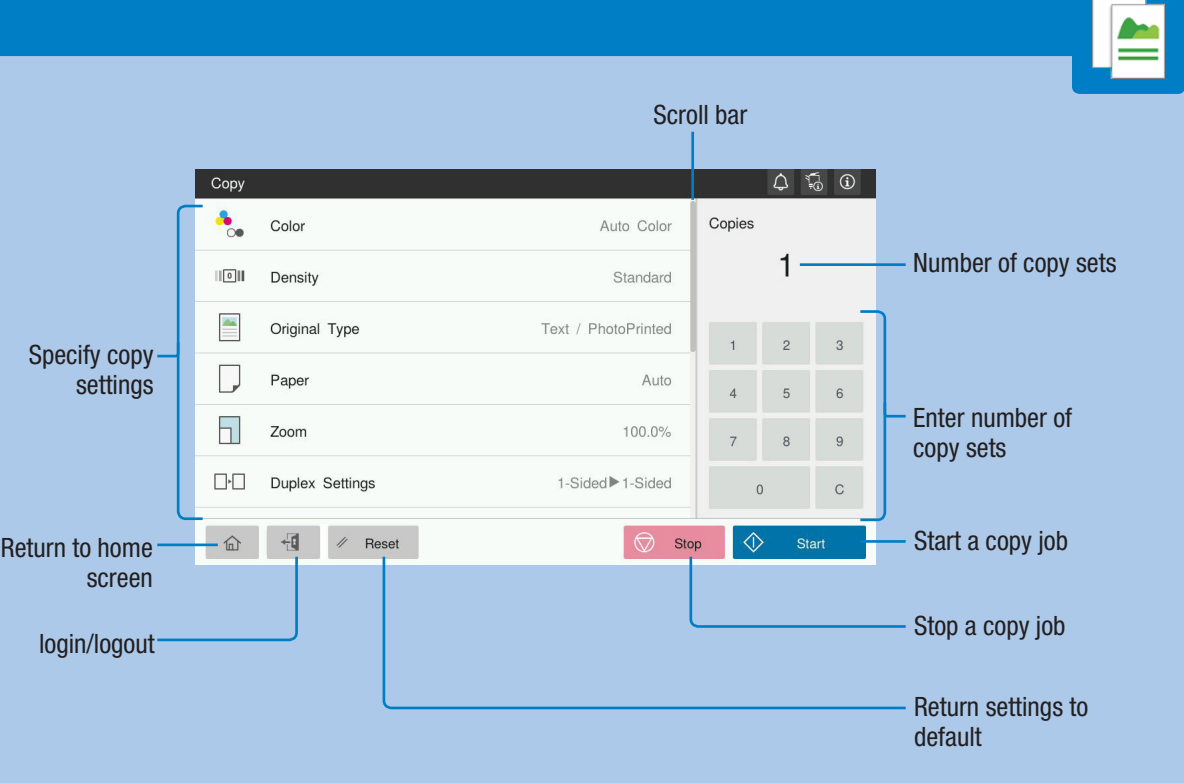

\*Available functions depend on system configuration.

#### 1. Position the original(s). 2. Tap Copy on the home screen. 3. Tap Zoom. 4. Make the desired settings. 5. Tap OK.

Change zoom manually

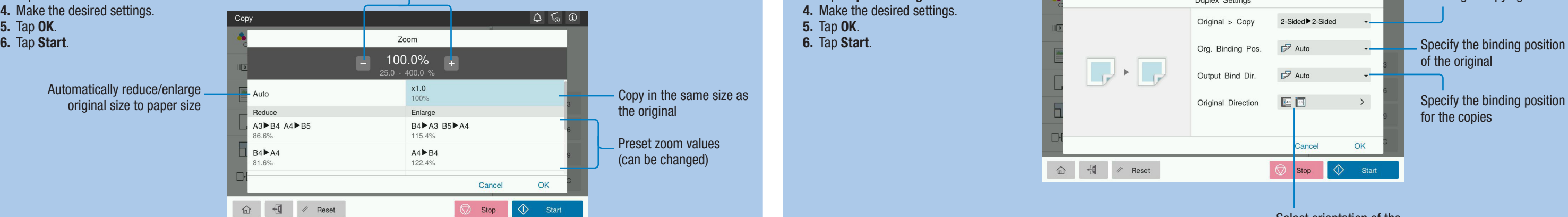

- 1. Position the original(s).
- 2. Tap Copy on the home screen.
- 3. Tap Duplex Settings.
- 4. Make the desired settings.
- 5. Tap OK.
- 6. Tap Start.

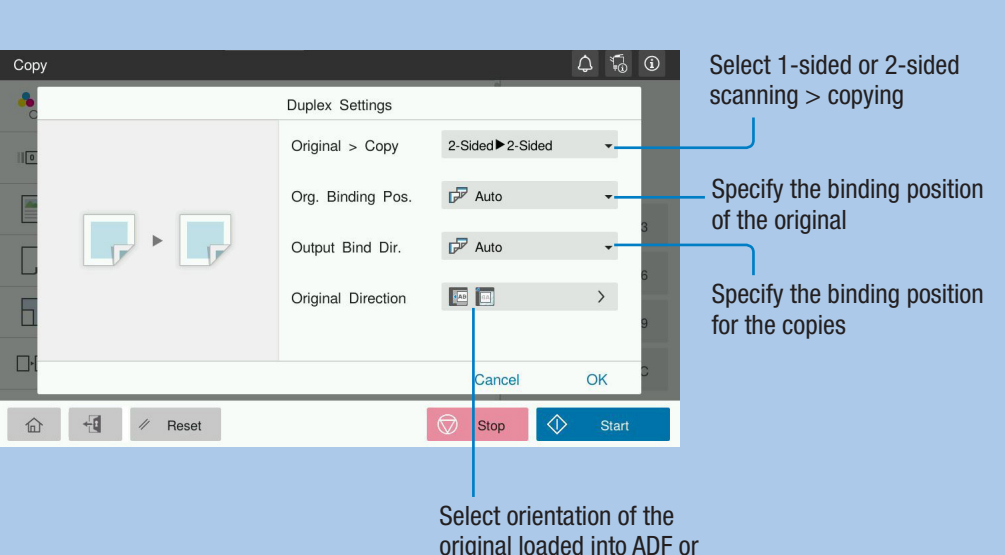

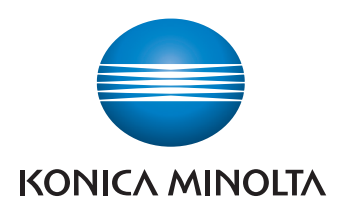

placed on the original glass

## $b$ izhub $C360i/C300i/C250i$

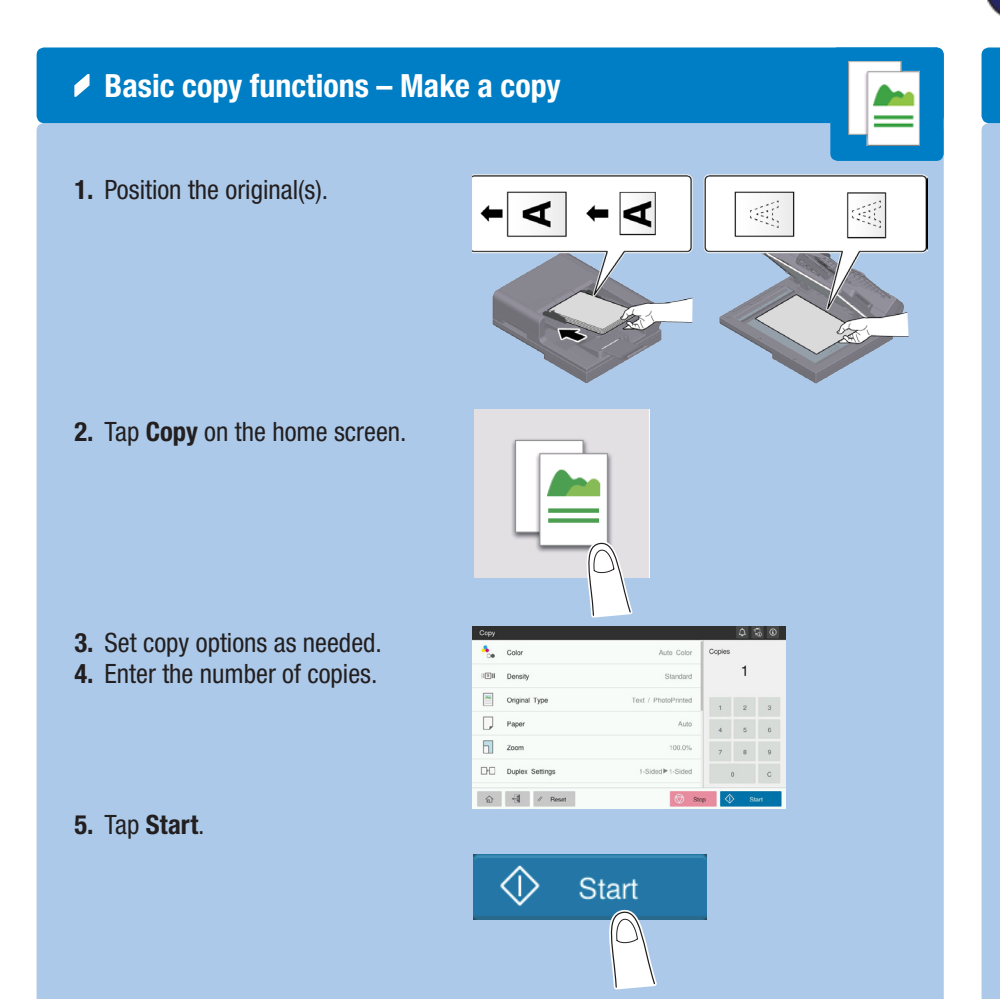

# **PHOTOCOPIERS DIRECT LTD**

22 Abbey Road, London NW10 7RE 0800 174 293 www.photocopiersdirect.co.uk sales@photocopiersdirect.co.uk

#### $\triangle$  Copy operations – Basic copy screen

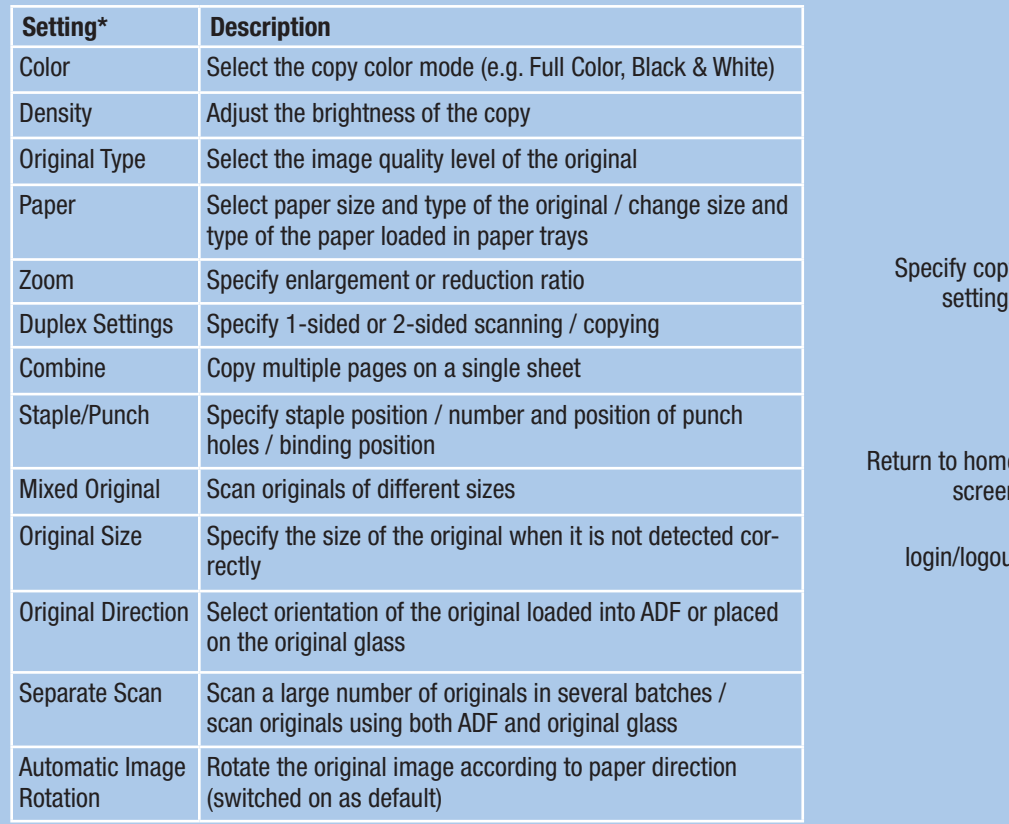

### QUICK REFERENCE 3/4

# **PHOTOCOPIERS DIRECT LTD**

22 Abbey Road, London NW10 7RE 0800 174 293 www.photocopiersdirect.co.uk sales@photocopiersdirect.co.uk

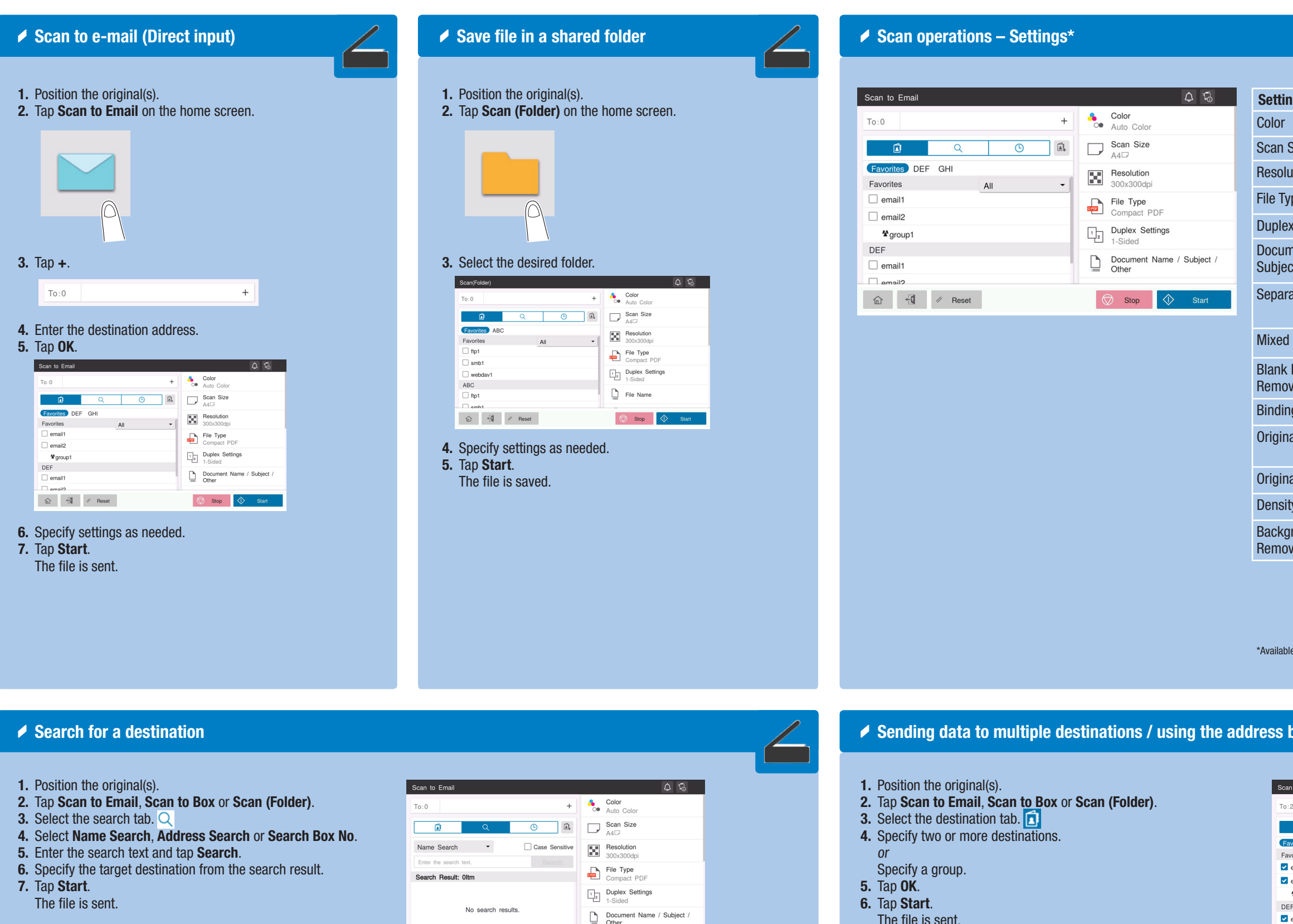

 $\bigcirc$  Stop

 $\begin{picture}(150,10) \put(0,0){\line(1,0){10}} \put(15,0){\line(1,0){10}} \put(15,0){\line(1,0){10}} \put(15,0){\line(1,0){10}} \put(15,0){\line(1,0){10}} \put(15,0){\line(1,0){10}} \put(15,0){\line(1,0){10}} \put(15,0){\line(1,0){10}} \put(15,0){\line(1,0){10}} \put(15,0){\line(1,0){10}} \put(15,0){\line(1,0){10}} \put(15,0){\line($ 

The file is sent.

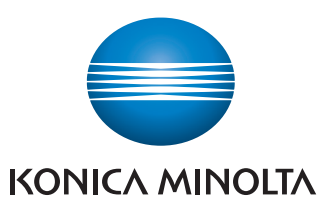

\*Available settings depend on system configuration.

**D** l.

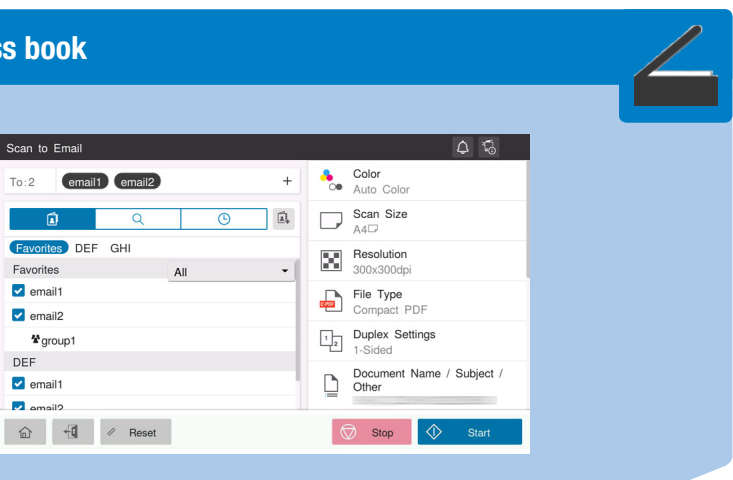

## $b$ izhub $c$ 360i/ $c$ 300i/ $c$ 250i

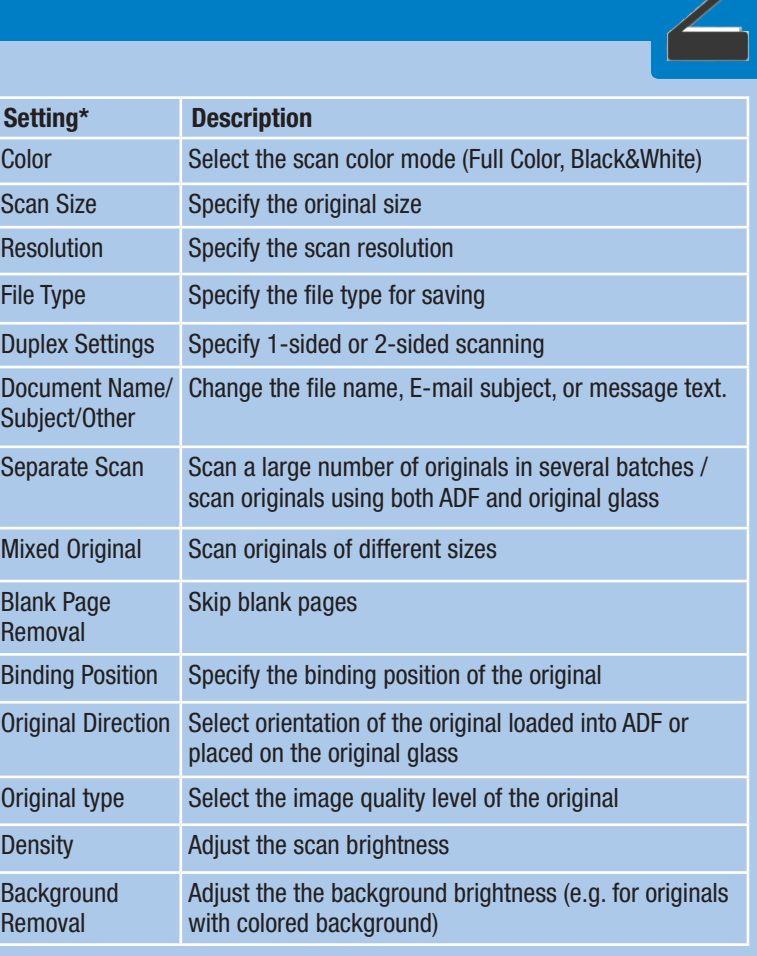

### QUICK REFERENCE 4/4

# **PHOTOCOPIERS DIRECT LTD**

22 Abbey Road, London NW10 7RE 0800 174 293 www.photocopiersdirect.co.uk sales@photocopiersdirect.co.uk

 $\sqrt{\frac{1}{2}}$ 

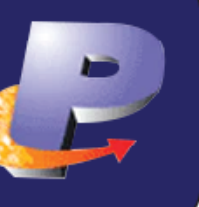

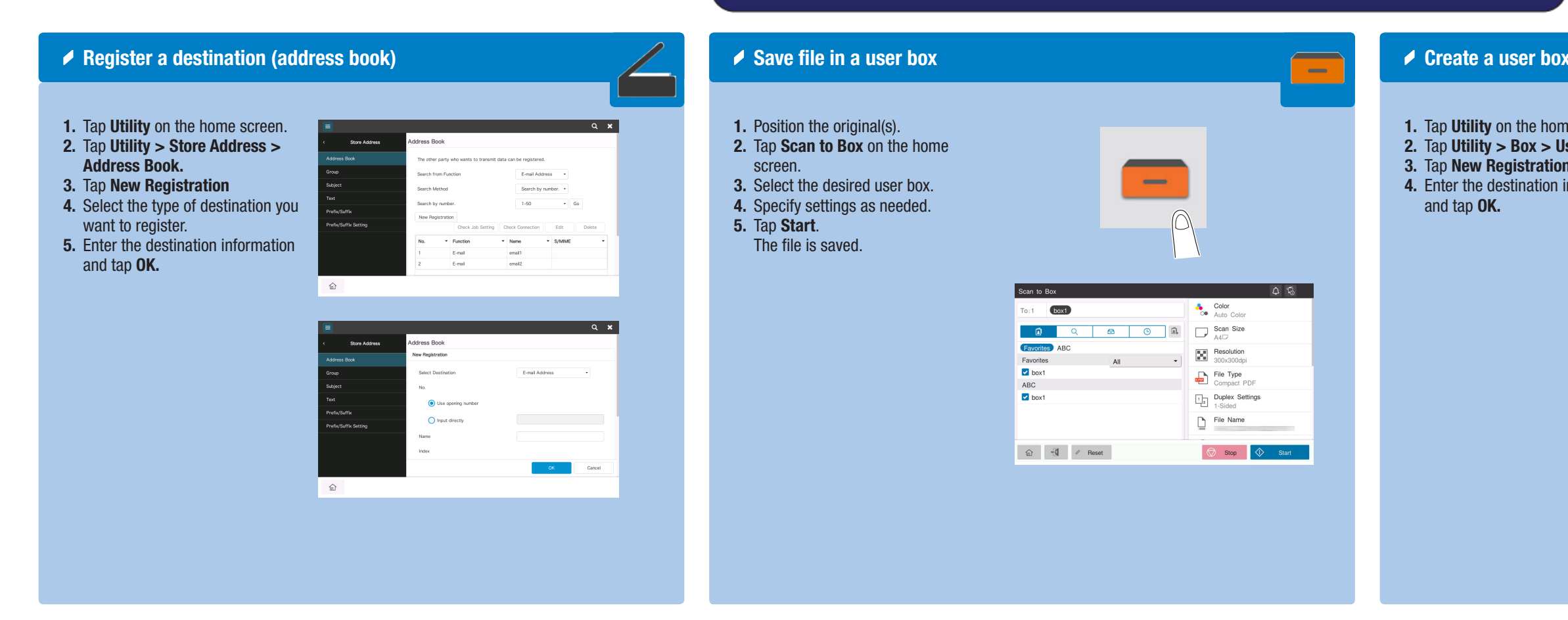

#### **▶ Print from USB memory**

- 1. Position the original(s).
- 2. Plug the USB memory device into the USB port.

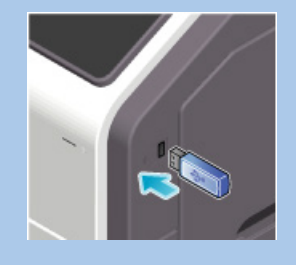

- 3. Tap External Memory Print on the home screen.
- 4. Select the desired file.

Giving Shape to Ideas

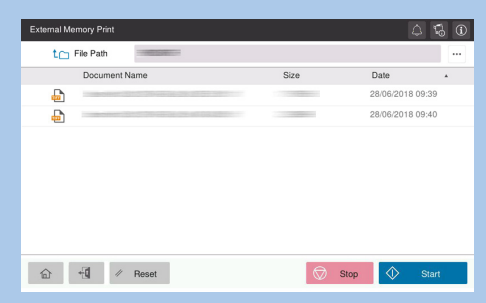

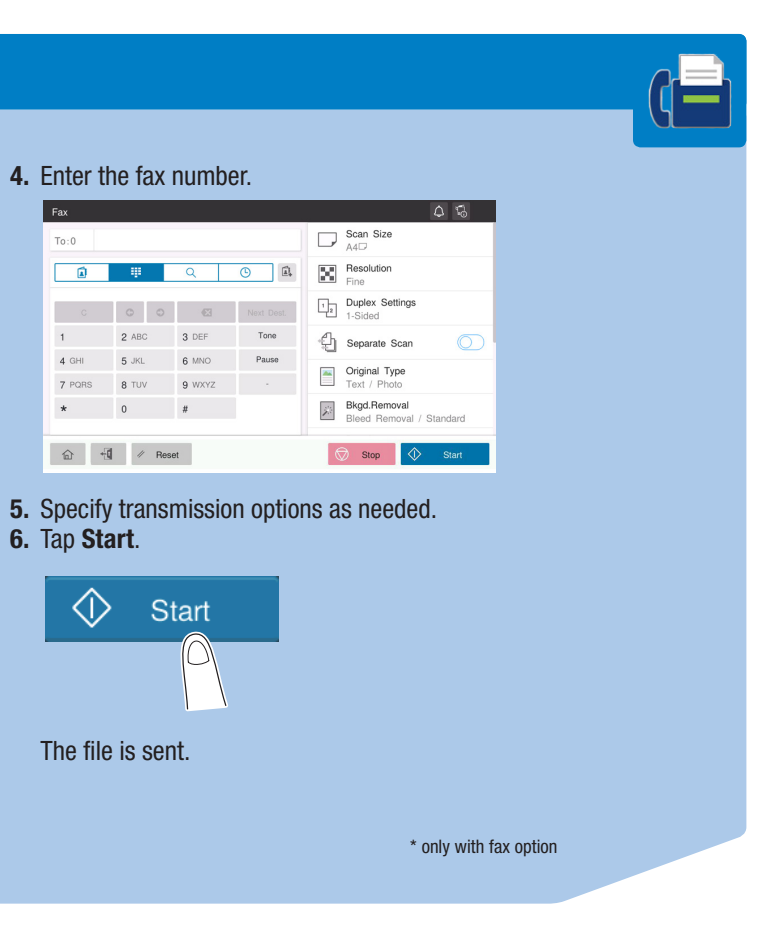

## $b$ izhub $C360i/C300i/C250i$

#### 5. Specify settings as needed.

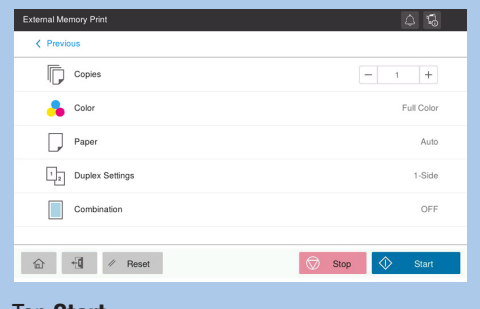

6. Tap Start. The file is printed.

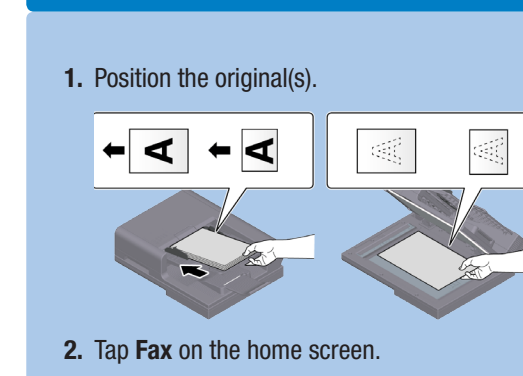

 $\blacktriangleright$  Fax operations - Send a fax (direct input)\*

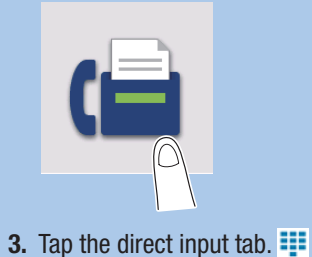

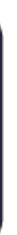

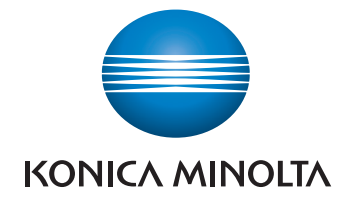

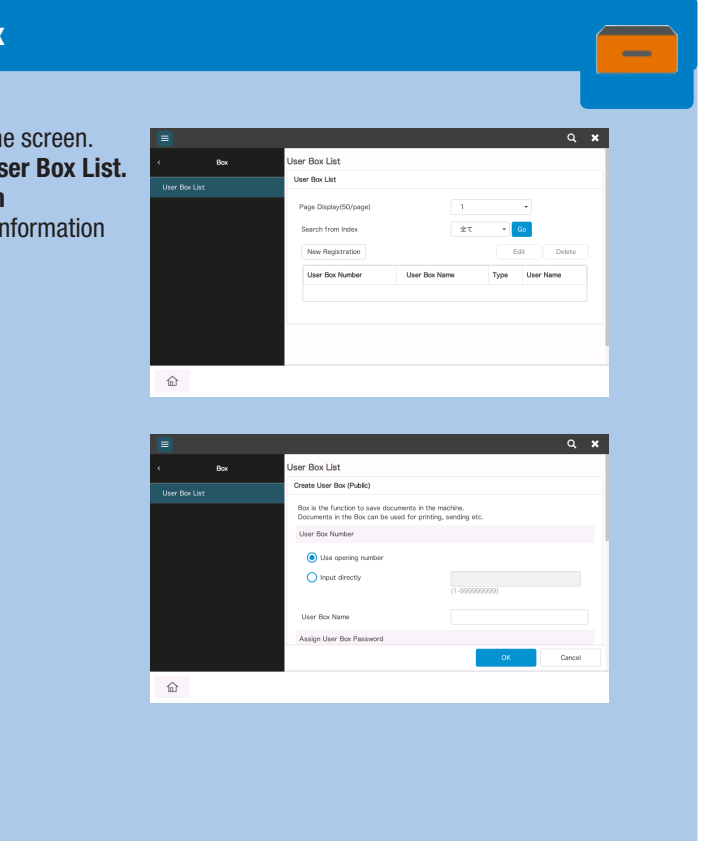